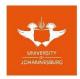

| FACULTY/COLLEGE         | College of Business and Economics    |
|-------------------------|--------------------------------------|
| SCHOOL                  | School of Accounting                 |
| DEPARTMENT              | Department of Accountancy            |
| CAMPUS(ES)              | АРК                                  |
| MODULE NAME             | Business Information Systems 2A      |
| MODULE CODE             | BIS2A01/BIS22A2                      |
| SEMESTER                | First                                |
| ASSESSMENT OPPORTUNITY, | Supplementary Assessment Opportunity |
| MONTH AND YEAR          | July 2019                            |

| ASSESSMENT DATE | 16 July 2019       | SESSION     | 15:00 – 17:00 |
|-----------------|--------------------|-------------|---------------|
| ASSESSOR(S)     | Mr N Strydom, Mr Y | M Ebrahim   |               |
| MODERATOR(S)    | Mr J Wessels       |             |               |
| DURATION        | 2 hours (120 min)  | TOTAL MARKS | 100           |

NUMBER OF PAGES OF QUESTION PAPER (Including cover page)

8

| STUDENT NUMBER:     |  |  |  |  |  |  |  |
|---------------------|--|--|--|--|--|--|--|
| INITIALS & SURNAME: |  |  |  |  |  |  |  |
| IDENTITY NUMBER     |  |  |  |  |  |  |  |
| TELEPHONE NUMBER:   |  |  |  |  |  |  |  |

| Question                    | Mark | Comment |
|-----------------------------|------|---------|
| 1<br>PowerPoint<br>25 Marks |      |         |
| 2<br>Excel<br>45 Marks      |      |         |
| 3<br>Word<br>30 Marks       |      |         |
| Total<br>100 Marks          |      |         |

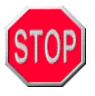

- 1. DO STEP 1 FIRST AND WORK ONLY FROM THE DESKTOP.
- 2. YOU MUST FIRST COPY YOUR FILES TO THE DESKTOP BEFORE YOU DO ANY OF THE QUESTIONS!
- 3. DO NOT OPEN FILES DIRECTLY FROM THE NETWORK, ONLY FROM THE DESKTOP
- 4. IF WORK IS LOST BECAUSE A STUDENT WORKS DIRECTLY FROM THE NETWORK AND IGNORED STEPS 1, 2 AND 3 ABOVE, **NO EXTRA TIME** WILL BE ALLOWED!

### Step 1

Copy the following *files* from Server\Lab number\BIS to the DESKTOP:

- → SAO.xlsx
- → SAO.DOCX
- → SAO.PPTX
- → ECONOMY.PPTX
- → YEARS OF SERVICE.XLSX
- → CABINET LOGO.GIF
- ➔ JUNK.JPG
- → Car Wash Logo.JPG

### Instructions:

- 1. Double-click on the **Server** icon on the desktop
- 2. Double-click on the folder with the name **BIS**
- 3. Select all the files in the folder
- 4. **Copy** all the files in the folder to the Desktop.
- 5. Close the current folder.
- 6. Complete questions 1- 3 (in any order).
- NB!!! <u>Do NOT select Send To.</u> Desktop as this will create a shortcut only and you will not be able to submit your <u>work!!!</u>

[1]

[2]

[2] [2]

[1]

[1]

[1]

# Question 1 Microsoft Office PowerPoint 2016 25 Marks

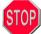

No marks will be awarded if any of the following is inserted on the INCORRECT SLIDE NUMBER or in the INCORRECT FILE.

## Do Step 1 first and then activate Microsoft Office PowerPoint 2016, open the file SAO.PPTX from the Desktop (NOT THE NETWORK) and do the following:

| 1. | Type your initials, surname and student number in the subtitle placeholder on slide number 1.                                                                                                    | [1]                      |
|----|----------------------------------------------------------------------------------------------------|--------------------------|
| 2. | Insert the following picture on the SLIDE MASTER so that it appears on every slide in the presentation:                                                                                                    |                          |
|    | <ul> <li>→ Use the picture from the file Cabinet Logo.jpg</li> <li>→ Place the picture in the top right hand corner</li> <li>→ Change the size to 3.0 cm Height (Do not distort the picture)</li> <li>→ Flip the picture horizontally</li> </ul> | [1]<br>[1]<br>[1]<br>[1] |
|    | NO MARKS will be awarded if the picture does NOT appear on the SLIDE MASTER or if it is inser                                                                                                    | ted in the               |

### incorrect position!

3. Create the following Organizational Chart on Slide 2:

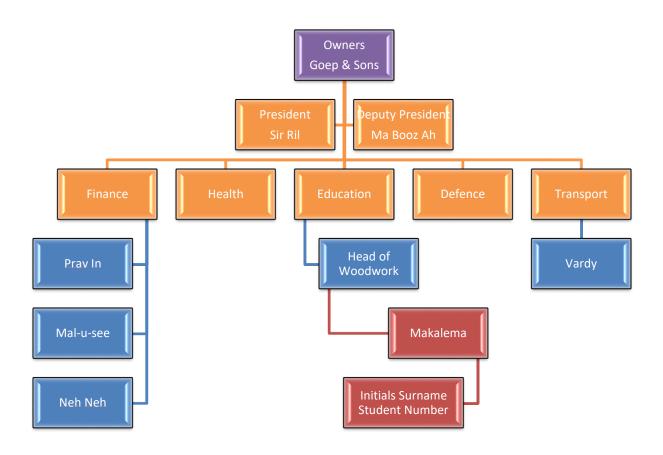

- Marks will be awarded as follows:
  - o Deputy President
  - o Finance Sector
  - o Education Sector
  - Transport Sector
  - $\circ \quad \text{Initials and Surname} \\$
  - $\circ$  ~ Change the color scheme to Colorful Range Accent Colors
  - o Apply the following SmartArt Style: Cartoon

| BUSINE | Business Information Systems 2a                                                                                                    |                 |  |  |  |
|--------|----------------------------------------------------------------------------------------------------|-----------------|--|--|--|
| 4.     | Change the Background Style of ONLY slide 3 to – Style 8                                                                                                    | [1]             |  |  |  |
|        | Select the last slide in the presentation (slide number 3: Title: <i>Terminal</i> ) and do the following:<br>→ Insert the picture from the file <b>JUNK.JPG</b> in the centre of the slide<br>→ Resize the picture to 10 cm height |                 |  |  |  |
|        |                                                                                                    |                 |  |  |  |
|        |                                                                                                    |                 |  |  |  |
|        | Middle AND Centre align the picture on the slide                                                                                                    | [1]<br>[1]      |  |  |  |
|        | → Add the Float in animation to the picture                                                                                                    | [1]             |  |  |  |
|        | → Select the picture and create a hyperlink to the following website: www.cabinetshufflers.co.za                                                                                                    |                 |  |  |  |
|        | → The Screen Tip text must be Website                                                                                                    | [2]<br>[1]      |  |  |  |
| 5.     | Insert the contents of the presentation file ECONOMY.PPTX into the presentation file SAO.PPTX at the                                                                                                    | end of slide 3. |  |  |  |

 Keep the source formatting for the contents of the file ECONOMY.PPTX file design. [2]
 Save the file with your surname, initials and student number as the name of the file, [eg Smith JC 2004151748]. CLOSE THE APPLICATION. Upload and submit the file to Ulink under Assessments for marking purposes. Do not

forget to attach the file [Attach file] before clicking on the Submit button. (Refer to instructions at the end of the test paper).

Question 2

### Mic

### Microsoft Office Excel 2016

45 Marks

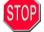

## Marks will only be awarded if formulae and =Functions are 100% correct. Cell/range references must be used for all calculations (where applicable).

### Do Step 1 first then activate Microsoft Office Excel 2016, open the file SAO.XLSX from the Desktop (NOT THE NETWORK) and do the following:

- 1. Select worksheet **<u>SALARIES</u>** and do the following:
  - Insert a new column in front of the existing column A.
  - Use the <u>=CONCATENATE</u> function and <u>cell references</u> to combine the Initials and Surnames of the staff members in the list from cell A5 (*The new column A you inserted in the point above*). Remember to include a space in between the initials and surnames. Copy the function for the entire range A5:A56. The initials must appear first. Adjust the column width if necessary to AutoFit selection. [1]

#### 3. Select worksheet **BONUSES** and do the following:

- Use <u>cell/sheet references</u> to insert the Concatenated Initials and Surnames in the range A4:A55. The concatenated initials and surnames must be obtained from the worksheet SALARIES. Do NOT use copy and paste. [No marks will be awarded if cell/sheet references are not used].
- Use the <u>=VLOOKUP</u> function and <u>cell/sheet references</u> to insert the Years of Service number in the range G4:G55. The Years of Service can be found on the workbook YEARS OF SERVICE. Do NOT use copy and paste to insert this. [No marks will be awarded if the =VLOOKUP function and sheet/cell references are not used]. [3]
- Use a <u>formula</u> and <u>cell references</u> to calculate the Gross <u>Annual</u> Salary in the range D4:D55. [No marks will be awarded if a formula and cell references are not used]. [2]
- Use a <u>formula</u> and <u>cell references</u> to calculate the Tax Payable on Gross <u>Annual</u> Salary in the range E4:E55. Use a tax rate of 28%. [No marks will be awarded if a formula and cell references are not used]. [2]
- Use a <u>formula</u> and <u>cell references</u> to calculate the Net Bonus Payable in the range F4:F55. The Net bonus payable is equal to one month's salary after the deduction of tax payable and must be based on the <u>annual</u> salary less taxation. [No marks will be awarded if a formula and cell references are not used].

#### 4. Select worksheet <u>SALARIES</u> and do the following:

Use the <u>=IF function</u> and <u>relative cell references</u> to insert the following next to each item in the <u>range</u> J5:J52:

If the *Net monthly salary* is greater than or equal to R26 000, leave the cell blank, if the *Net monthly salary* is greater than R22 000, insert the text "Review", if the *Net monthly salary* is smaller than or equal to R22 000, insert the text "Increase". ["Blank" cells must still contain the =Function]. [3]

#### 5. Select worksheet <u>PIVOT</u> and do the following:

| * | Select the range A1:E649 and create a PivotTable on a new worksheet.                                               | [2] |
|---|----------------------------------------------------------------------------------------------------|-----|
| * | Rename the worksheet with the PivotTable to <b>PivotSummary</b> .                                                  | [1] |
| * | Add the following fields to the report:                                                                            |     |
|   | <ul> <li>Company under FILTERS</li> </ul>                                                                          | [2] |
|   | <ul> <li>Sum of Amount under VALUES</li> </ul>                                                                     | [2] |
|   | <ul> <li>Category Description under ROWS</li> </ul>                                                                | [2] |
| * | Apply a <b>REPORT FILTER</b> to show <b>IMMUNOPRO LTD</b> 's trial balance only.                                   | [2] |
| * | Apply a filter to the <b>ROWS</b> in the PivotTable to only show <i>Trade Debtors</i> and <i>Trade Creditors</i> . | [2] |
| * | Insert a 3D-Pie PivotChart.                                                                                        | [2] |
| * | Move the PivotChart to a chart sheet and rename the chart sheet to <b>PivotPie</b> .                               | [2] |
| * | Insert Data Labels to show percentages and position at Outside End                                                 | [2] |

[1]

6.

- Select worksheet **AMORTISATION** and do the following:
  - (a) Use an <u>=Function</u> and <u>cell references</u> to calculate the monthly instalment for the repayment of the loan in cell B10 and B11. Payments must be done at the end of each period. [4]
  - (b) Create an amortisation table in the range A16:E75 according to the headings in the range A15:E15. If the amortisation table was done correctly, the balance in cell E75 should equal the residual value. Make use of formulas and a <u>combination of absolute and relative cell references</u> where applicable. Remember that all the values have to be monthly values. Account for the change in interest rate at the end of month 25. [6]

You have to make use of the **=SUM** function for the closing balance at the end of each month in column **E**.

7. Save the file with your surname, initials and student number as the name of the file, [eg Smith JC 2004151748]. CLOSE THE APPLICATION. Upload and submit the file to Ulink under Assessments for marking purposes. Do not forget to <u>attach</u> the file [Attach file] before clicking on the Submit button. (Refer to instructions at the end of the paper). Question 3

### Microsoft Office Word 2016

30 Marks

## Do Step 1 first then activate Microsoft Office Word 2016, open the file SAO.DOCX from the Desktop (NOT THE NETWORK) and do the following:

1. Just below the heading: **Budgets for the Months May and June 2018**, do the following and then create the Budget:

|         | ow the heading. Dudgets for the months may and successfully, do the following and then create the Dudget. |     |
|---------|----------------------------------------------------------------------------------------------------|-----|
| $\succ$ | Create the following tab stops:                                                                           |     |
|         | <ul> <li>Right tab at 9 cm</li> </ul>                                                                     | [1] |
|         | <ul> <li>Right tab at 13 cm</li> </ul>                                                                    | [1] |
| $\succ$ | Change your line spacing to:                                                                              |     |
|         | <ul> <li>Single Line Spacing</li> </ul>                                                                   | [1] |
| $\succ$ | Use the underline button for the lines above Profit / Loss                                                | [1] |
|         |                                                                                                    |     |

### Budget for the Months May and June 2019

|               | May     | June  |
|---------------|---------|-------|
| Income        | 5 000   | 2 000 |
| Expenses      | (3 500) | (500) |
| Profit / Loss | 1 500   | 1 500 |

- 2. Recreate the following table in Microsoft Word 2016 underneath your Budget. Marks will be awarded as follows:
  - > Create the table with the right amount of **columns** AND **rows**

| VAT Registrat    | ion number: 555444666   |                      |             | CAR                   |  |
|------------------|-------------------------|----------------------|-------------|-----------------------|--|
| Date: 06/05/2018 |                         |                      |             | AN AND                |  |
| Document nur     | mber: <b>CW0106</b>     | _                    |             | Sect                  |  |
|                  | In                      | voice                |             |                       |  |
| Customer Nar     | ne:                     | UJ Car Wash Services |             |                       |  |
|                  |                         |                      | 🗹 Univers   | ity Road and Kingsway |  |
| Needa Karwa      | rsh                     |                      |             | 🕿 (011) 559 0000      |  |
|                  |                         |                      |             | O082 559 0000         |  |
|                  |                         |                      | $\boxtimes$ | info@ujcarwash.co.za  |  |
| ltem             | Description             | Quantity             | Unit Price  | Net Price             |  |
| 1                | Full Car Wash and Shine | 2                    | 50          | ?                     |  |
| 2                | Waxing and Buffing      | 1                    | 80          | ?                     |  |
|                  |                         |                      | Total       | ?                     |  |

| AAA     | <ul> <li>Remove the required cells left of the <i>Total</i> row</li> <li>Unless otherwise specified, make use of the font <i>Arial Narrow</i></li> <li>Document Number</li> </ul> |                                             |     |  |  |
|---------|----------------------------------------------------------------------------------------------------|---------------------------------------------|-----|--|--|
| -       |                                                                                                    |                                             | 101 |  |  |
|         | 0                                                                                                    | Correct Use of Tab Stop in cell             | [2] |  |  |
|         | 0                                                                                                    | Bold & Italics applied                      | [1] |  |  |
| $\succ$ | Invoice                                                                                                    |                                             |     |  |  |
|         | 0                                                                                                    | Alignment of text                           | [1] |  |  |
|         | 0                                                                                                    | Blue Shading                                | [1] |  |  |
|         | 0                                                                                                    | Font: Arial Black; Font Size 14; Colour Red | [1] |  |  |
|         |                                                                                                    | Page 6                                      |     |  |  |

[2]

| $\triangleright$ | Logo:   |                                                                        |     |
|------------------|---------|------------------------------------------------------------------------|-----|
|                  | 0       | Add the picture called Car Wash Logo.JPG to the correct cell           | [2] |
|                  | 0       | Change the text wrapping of the picture to square                      | [2] |
| $\triangleright$ | UJ Car  | Wash Services cell:                                                    |     |
|                  | 0       | Change font of "UJ Car Wash Services" ONLY to Calibri                  | [1] |
|                  | 0       | Change the font colour of "UJ Car Wash Services" ONLY to Dark Blue     | [1] |
|                  | 0       | Apply <b>Bold</b> to "UJ Car Wash Services" text ONLY                  | [1] |
|                  | 0       | Make use of the correct symbols (1 mark per correct symbol)            | [4] |
| ⊳                | Quantit | y, Unit Price and Net Price values:                                    |     |
|                  | 0       | Apply correct alignment of all values under these columns.             | [1] |
|                  | 0       | Make use of formulas to calculate ALL 3 values in the Net Price column | [3] |
|                  |         | (No marks will be awarded if formulas weren't used)                    |     |
|                  |         |                                                                        |     |

Save the file with your surname, initials and student number as the name of the file, [eg Smith JC 2004151748].
 <u>CLOSE THE APPLICATION</u>! Upload and submit the file to Ulink under Assessments for marking purposes. Do not forget to <u>attach</u> the file [Attach file] before clicking on the Submit button. (Refer to instructions at the end of the test paper).

# ✤ Please hand in this test paper.

- ✤ Ensure that the front page is completed and that you have uploaded, attached AND submitted all <u>three</u> files in the correct place.
- **No marks can be awarded for files that are not uploaded, attached and submitted.**
- \* No second opportunity will be granted if files are not uploaded, attached and submitted.
- ✤ If you are unsure, ask an assistant to help you.